# How to Update Your VesselView 4 Software

The following instructions explain how to upgrade the VesselView 4 software. Internet access is required, along with a communication port used to transfer the file to a FAT or FAT32 micro SD card.

## Obtaining the Latest Software

1. The latest software for the display is available on‑line for general download at Mercury's website; www.mercurymarine.com/vesselview. To determine what software version is in VesselView, power up VesselView. While the system boots up, the screen will show the software version in the lower right-hand corner. If VesselView is already powered up, select Settings>System>About to see the current operating version of VesselView software.

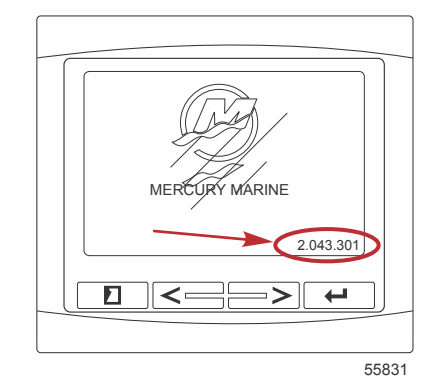

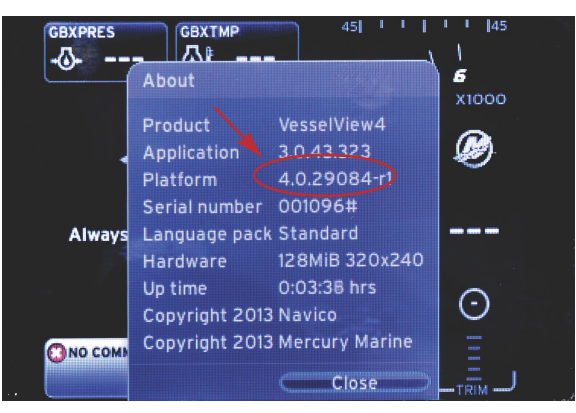

56943

- 2. Select the VesselView 4 product and click on DOWNLOAD UPGRADE.
- 3. Depending on your computer's security settings, a security warning may appear. Click Allow to continue.
- 4. Create a folder on your hard drive to save the file to.
- 5. If you are asked to SAVE or RUN, select SAVE and save to your hard drive.

#### NOTE: The file is typically 20–40 MB in size.

IMPORTANT: Some browsers may change the file extension. Verify that the filename and extension have not changed. The correct extension after the filename should be .upd. Do not rename the file or change the extension.

6. After the file is saved to the hard drive, copy the file to a 512 MB or higher capacity blank FAT or FAT 32 micro SD card root. The root of the drive is topmost level, and not placed into a folder.

### Upgrading VesselView

Important considerations before and during the upgrade process:

Each display must be upgraded individually, there is no automatic network feature to upgrade multiple VesselView's simultaneously.

- Do not turn off the display or disrupt the power during the upgrade process.
- Do not remove the micro SD card during the upgrade process.

1. Verify that the ignition key is off and that VesselView is not turned on. NOTE: Some installations may have the VesselView powered up with a dedicated circuit, rather than by the ignition key-on circuit.

### IMPORTANT: VesselView must be turned off for a minimum of 30 seconds before upgrading the software.

- 2. Insert the micro SD card into the card reader port all the way until it clicks and stays in place.
- 3. Turn the ignition key on and verify that VesselView is on.
- 4. Allow the system to boot up. The update process is automatic.
- 5. Do not turn the ignition key off, turn VesselView off, or remove the micro SD card while the software is uploading. The upgrade process may take several minutes to complete.

**Update in progress. Please do not remove the SD card or power off during this process.**

56561

6. When the upload is finished, remove the micro SD card and the system will automatically reboot to complete the upgrade.

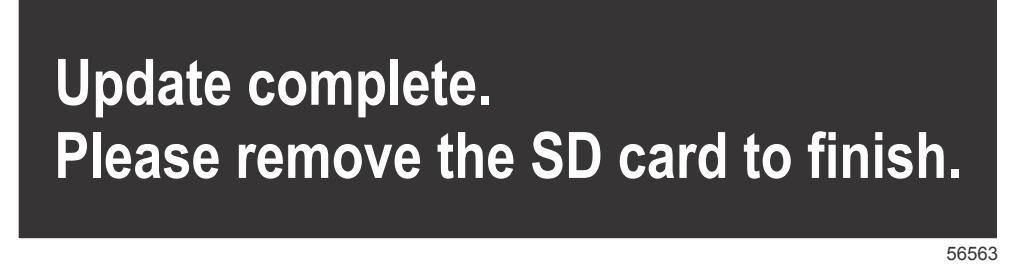

7. Verify that the software version upgraded is the correct version. Press the PAGES key and use the RIGHT arrow to scroll to the Settings menu. Use the ENTER button and arrow buttons to highlight System and open About. The current software version will be listed.